# UNIVERSAL DOCKING **STATION** UDDS-1

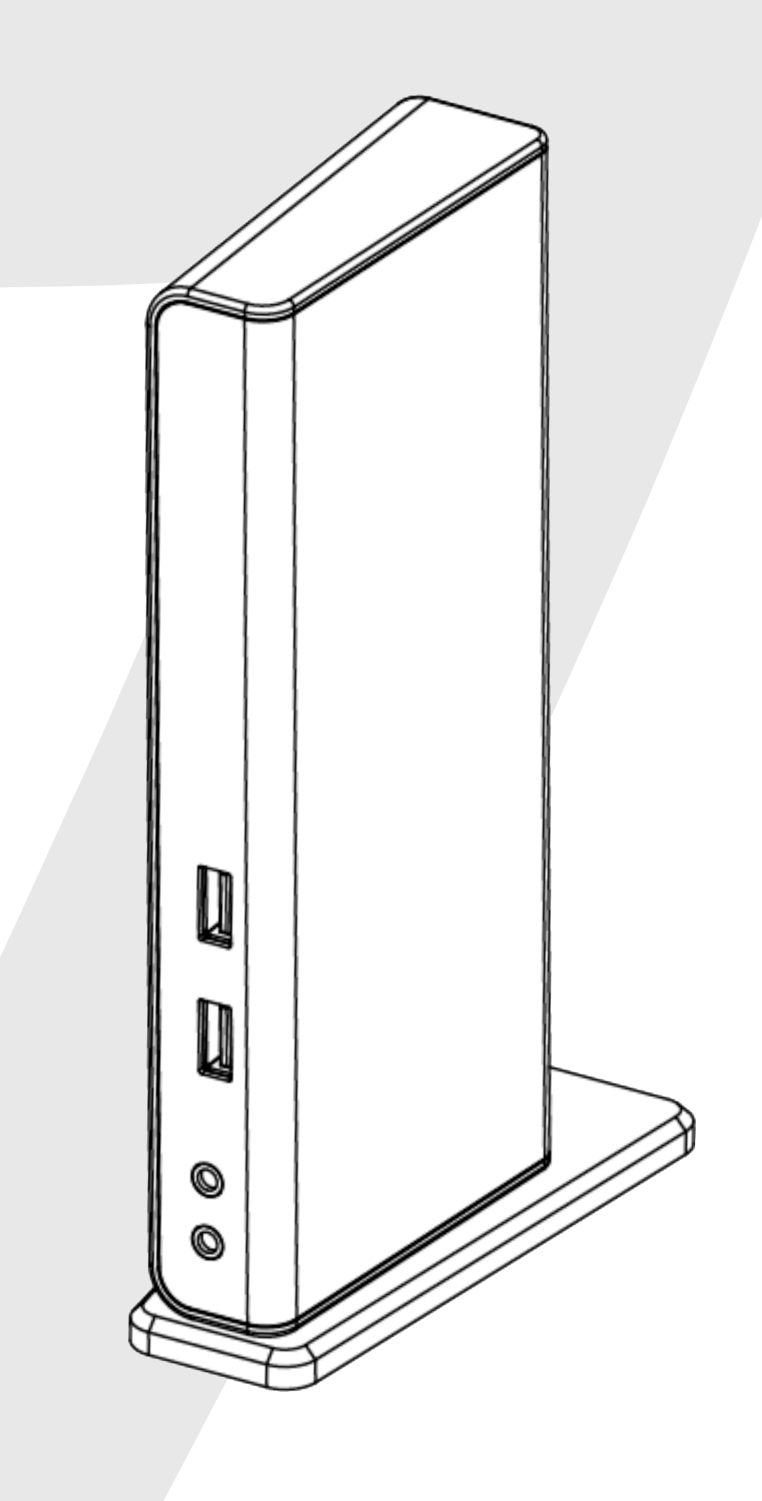

# **TABLE OF CONTENTS PABIE OF CONTENTS**

**1 LEGAL**

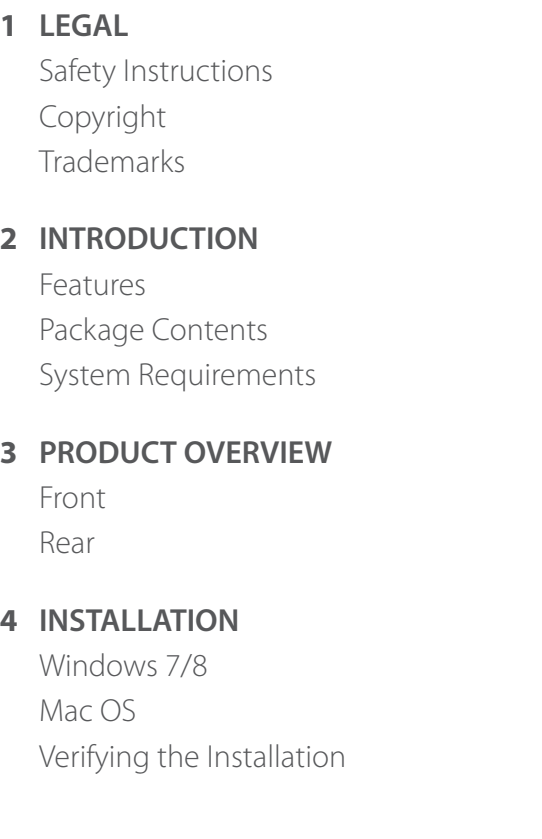

1

1

1

2

2

2

3

3

4

5

6

### **5 DISPLAY CONFIGURATION**

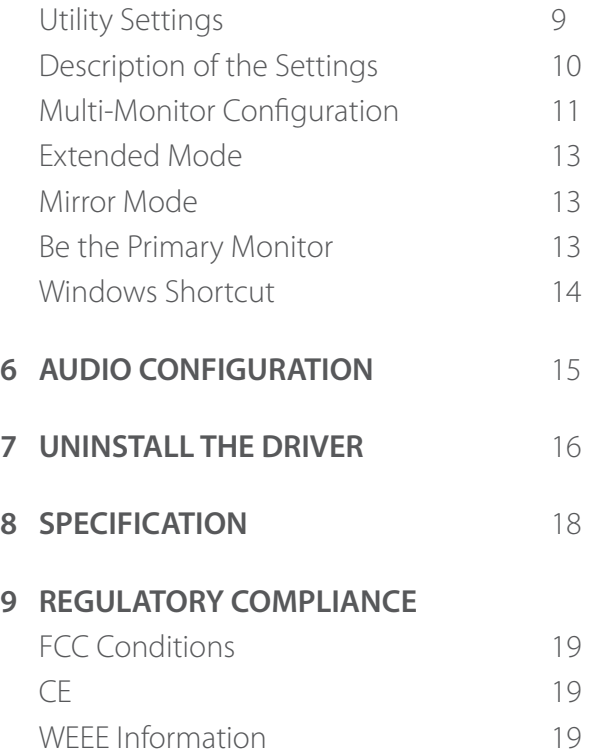

Always read the safety instructions carefully

- Keep equipment away from humidity
- If any of the following situation arises, get the equipment checked by a service technician:
	- › The equipment has been exposed to moisture.
	- › The equipment has been dropped and damaged.
	- › The equipment has obvious sign of breakage.
	- › The equipment has not been working well or cannot get it to work according to the User's Manual.

# **Copyright**

This document contains proprietary information protected by copyright. All right are reserved. No part of this manual may be reproduced by any mechanical, electronic or other means, in any form, without prior written permission of the manufacturer.

# **Trademarks**

All trademarks and registered trademarks are the property of their respective owners or companies.

of your computer with more USB peripherals, Ethernet connection, speaker, and the microphone through one single USB cable.

With the built-in USB 3.0 ports, the docking station enables you to enjoy the super speed data transmission between USB peripherals. Aside from USB 3.0, this product is compliant with USB 1.1/2.0 standard.

**INTROVED Solution** is designed for extra connection, speaker, and the mickophone through one single USB cable.<br>
With the built-in USB 3.0 ports, the docking station renables you to cripy the super speed data transmission In addition, the docking station is equipped with video output. You can mirror your primary screen or extend the desktop allowing visibility of more applications at the same time. Enhanced expansion capability plus the stylish appearance, this docking station with video is the most versatile accessory that also complements your home or office space.

## **Features**

- Compatible with USB 2.0/3.0 specification
- Resolution up to 2048x1152
- 2.1 audio channel connection
- Gigabit Ethernet connection
- HDMI/DVI/VGA connection
- BC 1.2 charging

# **Package contents**

- Docking Station
- USB 3.0 Cable
- Power Adapter
- CD (Driver and User's Manual)
- Quick Installation Guide

# **System Requirements**

## The Minimum Requirements

- CPU: 1.6GHz single core or higher processor clock.
	- › Intel Pentium/Celeron family
	- › AMD K6/Athlon/Duron family or compatible processor
- RAM: 1GB or above
- USB port: 2.0/3.0
- 30MB of available disk space
- Operating Systems:
	- › Microsoft: Windows® 7 SP1 or later/ Windows® 8
	- › Apple: Mac OS X® 10.9

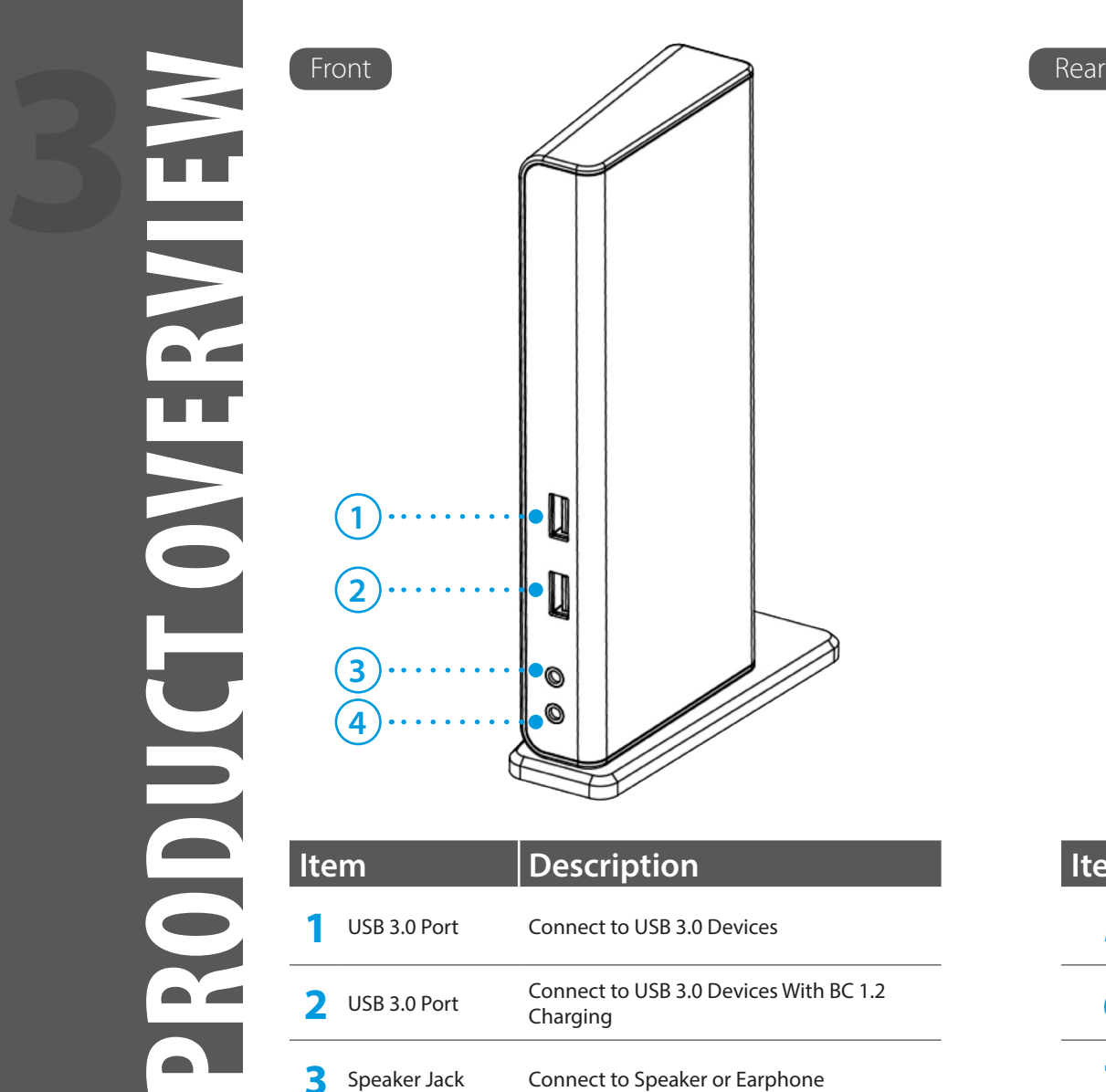

| <b>Item</b> |              | <b>Description</b>                                 |
|-------------|--------------|----------------------------------------------------|
|             | USB 3.0 Port | Connect to USB 3.0 Devices                         |
|             | USB 3.0 Port | Connect to USB 3.0 Devices With BC 1.2<br>Charging |
|             | Speaker Jack | Connect to Speaker or Earphone                     |
|             |              |                                                    |

MIC Jack Connect to Microphone

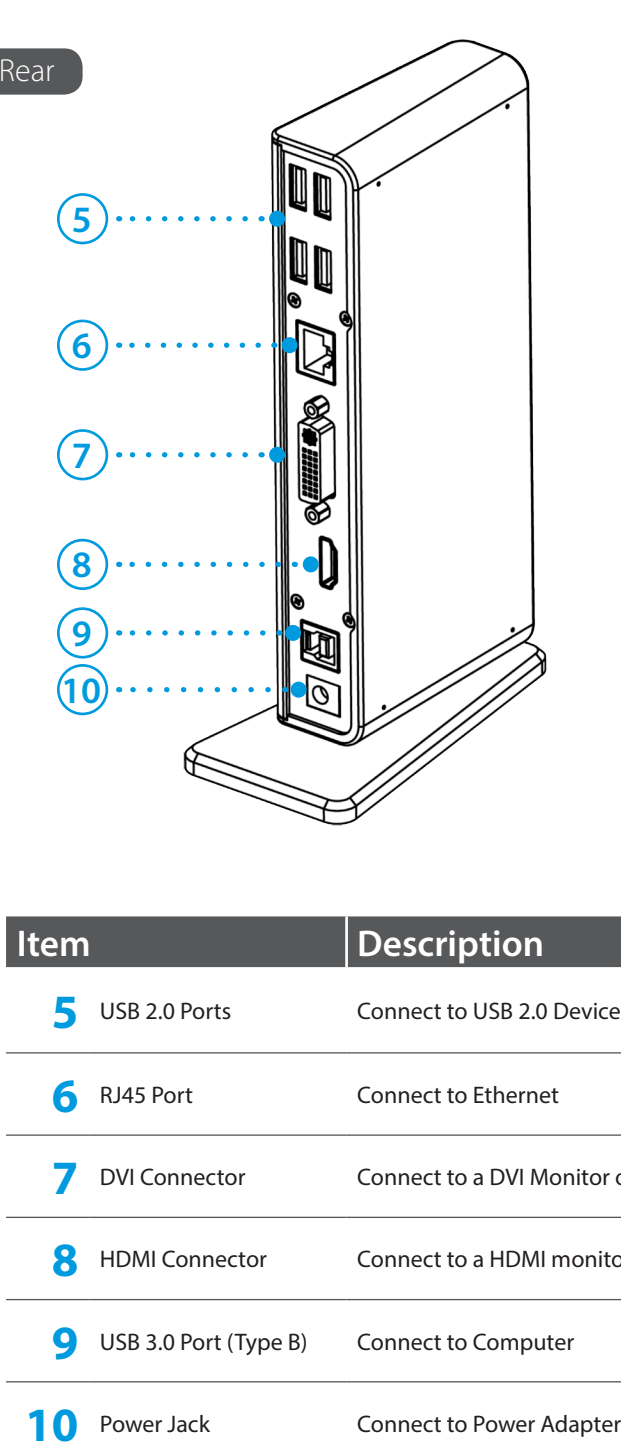

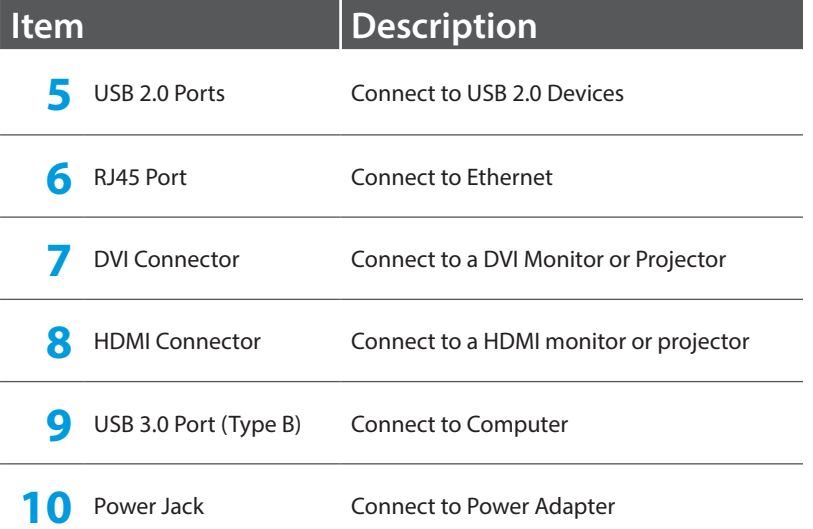

# **Windows® 7/8**

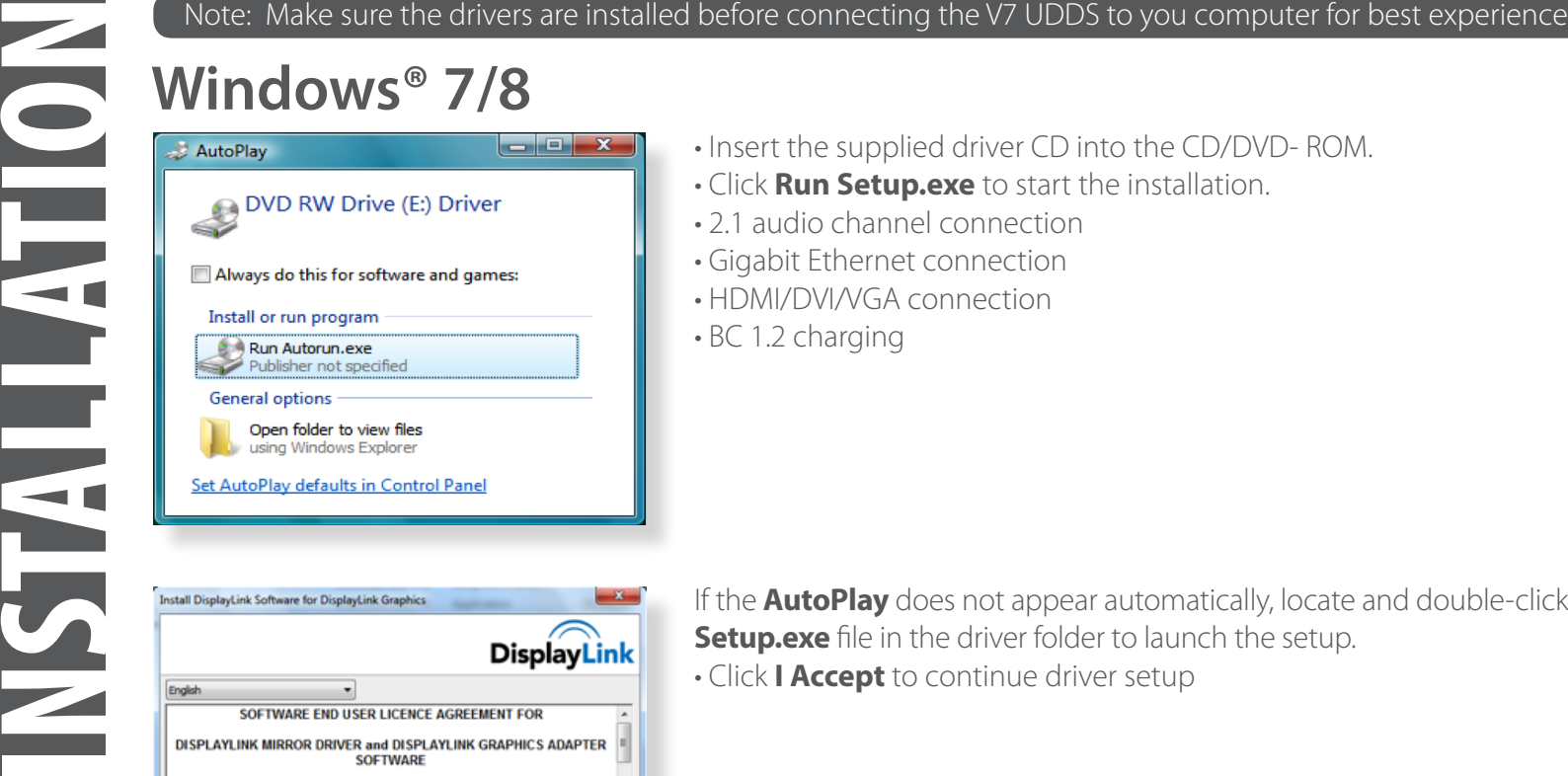

- Insert the supplied driver CD into the CD/DVD- ROM.
- Click **Run Setup.exe** to start the installation.
- 2.1 audio channel connection
- Gigabit Ethernet connection
- HDMI/DVI/VGA connection
- BC 1.2 charging

(THE "PROGRAM") This is a legal agreement between you, the end user, ("You") and DisplayLink<br>(UK) Limited ("DisplayLink"). BY INSTALLING THIS SOFTWARE, YOU ARE AGREEING TO BE BOUND BY THE TERMS OF THIS AGREEMENT. Some versions of this software, once installed, will check for updated system software at least once and then again at regular intervals unless you specifically disabled this feature when given this option. No personal information or information about your PC or the software installed on your PC is sent to our update servers during this process. Accepting the End-User License Agreement means that you accept this product feature. I Accept Cancel

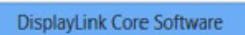

Please wait while Windows configures DisplayLink Core Software. Your screens may temporarly go black or flash during this process. Gathering required information. Cancel

If the **AutoPlay** does not appear automatically, locate and double-click on the **Setup.exe** file in the driver folder to launch the setup. • Click **I Accept** to continue driver setup

- Please wait while the installation is in process
- Connect the Docking Station to a computer after the driver installation to complete installation

 $000$ 

e Introduction e License

· Installation

**O** Summary

· Destination Select · Installation Type

# **Mac OS X®**

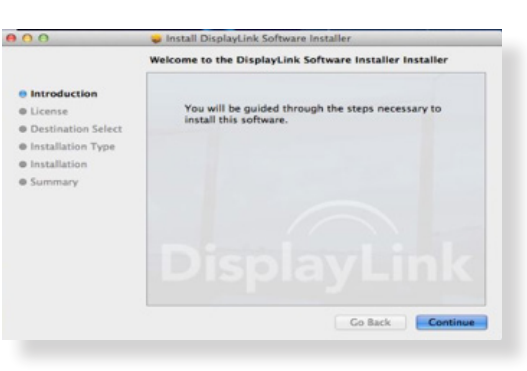

Install DisplayLinkDriver Software License Agreement English

Print... | Save... |

SOFTWARE END USER LICENCE AGREEMENT FOR DISPLAYLINK MIRROR DRIVER and DISPLAYLINK GRAPHICS ADAPTER SOFTWARE

(THE "PROGRAM")

This is a legal agreement between you, the end user, ("You") and DisplayLink (UK)<br>Limited ("DisplayLink"), BY INSTALLING THIS SOFTWARE, YOU ARE AGREEING TO<br>BE BOUND BY THE TERMS OF THIS AGREEMENT.

1. Luxement Stuar and Science Manuscule Controller and Display Connect to use one Copy of the Pregnan as acquired with this licence in accordance with any user on documentation supplied with the Program and in accordance w

2. Use<br>You are entitled to install and use the Program on a computer that is attached to the<br>product that contains DaplayLink's propretery technology (the "Device") and the<br>Program may be used to enable only the Device to

 $\cdot$ 

Go Back Continue

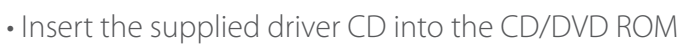

• Click **Run Driver.dmg** to start the installation, and click **Continue**

• Click **Continue** in Software License Agreement

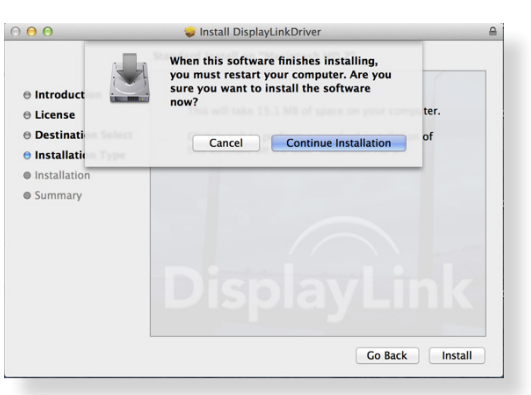

• Click **Agree > Install > Continue Installation**

To verify the driver of the adapter, follow the step below

• Follow the path to open the device manager

## **Windows® 7**

Control Panel\ System and Security\ Systems\ Device Manager

## **Windows® 8 / Windows® 8.1**

Settings\ Control Panel \ System and Security\ System\ Device Manager

• You will find **Displaylink Adapter** device list.

Note: If you cannot find the driver, it may not be properly installed. Please unplug the device and repeat the installation steps.

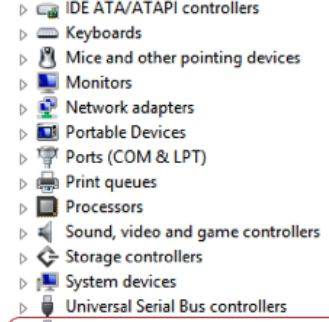

J USB Display Adapters DisplayLink Display Adapter (4307) USB3.0 Dual Video Dock

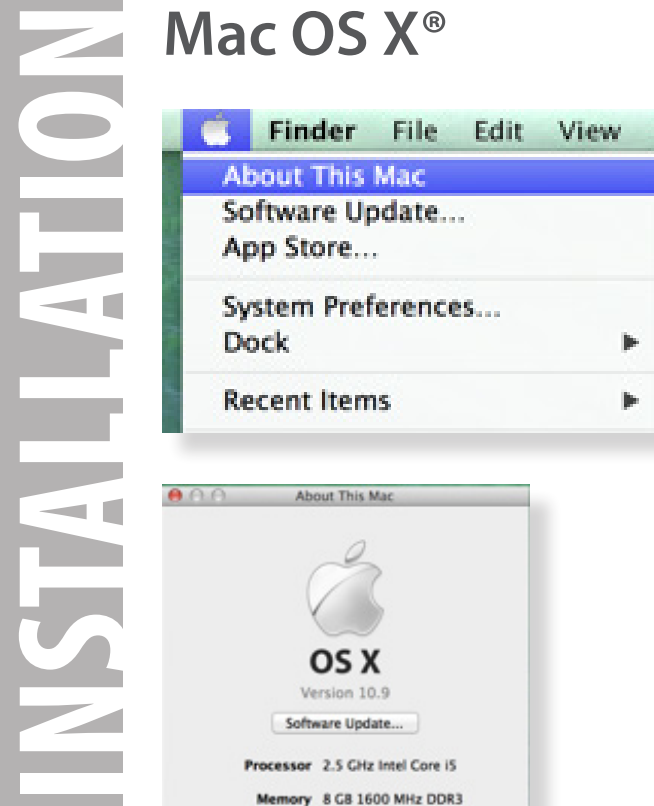

• Click on the Apple Icon on the top left corner of the screen to open **About This Mac**

• Click **More Info...**

• Click **System Report...**

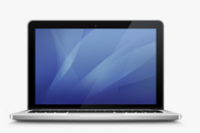

 $000$ 

Overview Displays Storage Memory

Startup Disk Macintosh HD 2 More info... TM and © 1983-2013 Apple Inc. All Rights Reserved. License Agreement

About This Mac

Processor 2.5 GHz Intel Core i5 Memory 8 GB 1600 MHz DDR3 Graphics Intel HD Graphics 4000 1024 MB Serial Number CO2JPCEODR53 Software OS X 10.9 (13A603)

**MacBook Pro** 

Support Service

System Report... Software Update...

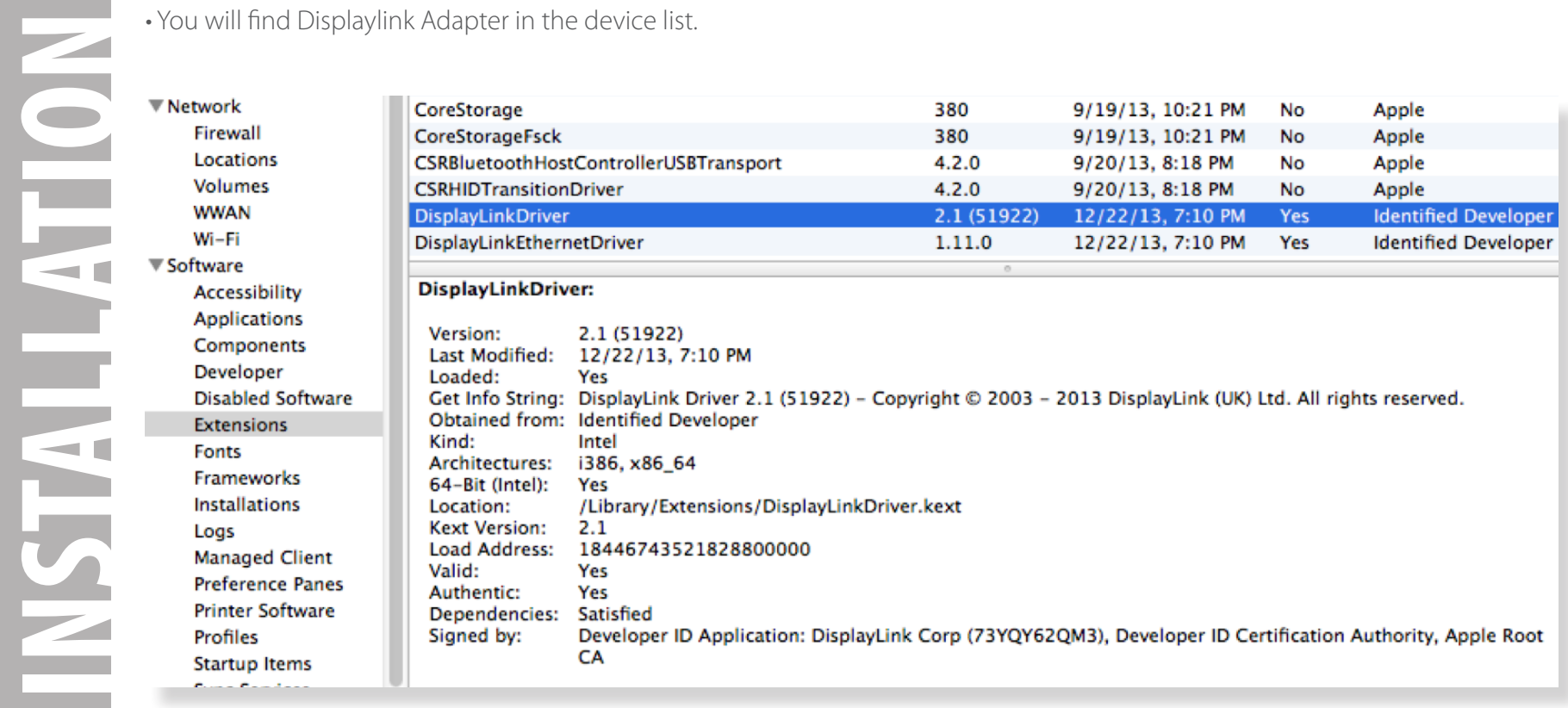

The supplied utility allows configuring the display mode, screen rotation, screen resolution, and physical arrangement of your monitors.

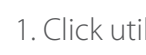

1. Click utility icon **in the U.S. Windows System Tray**.

2. Choose the Monitor preference you would like to display.

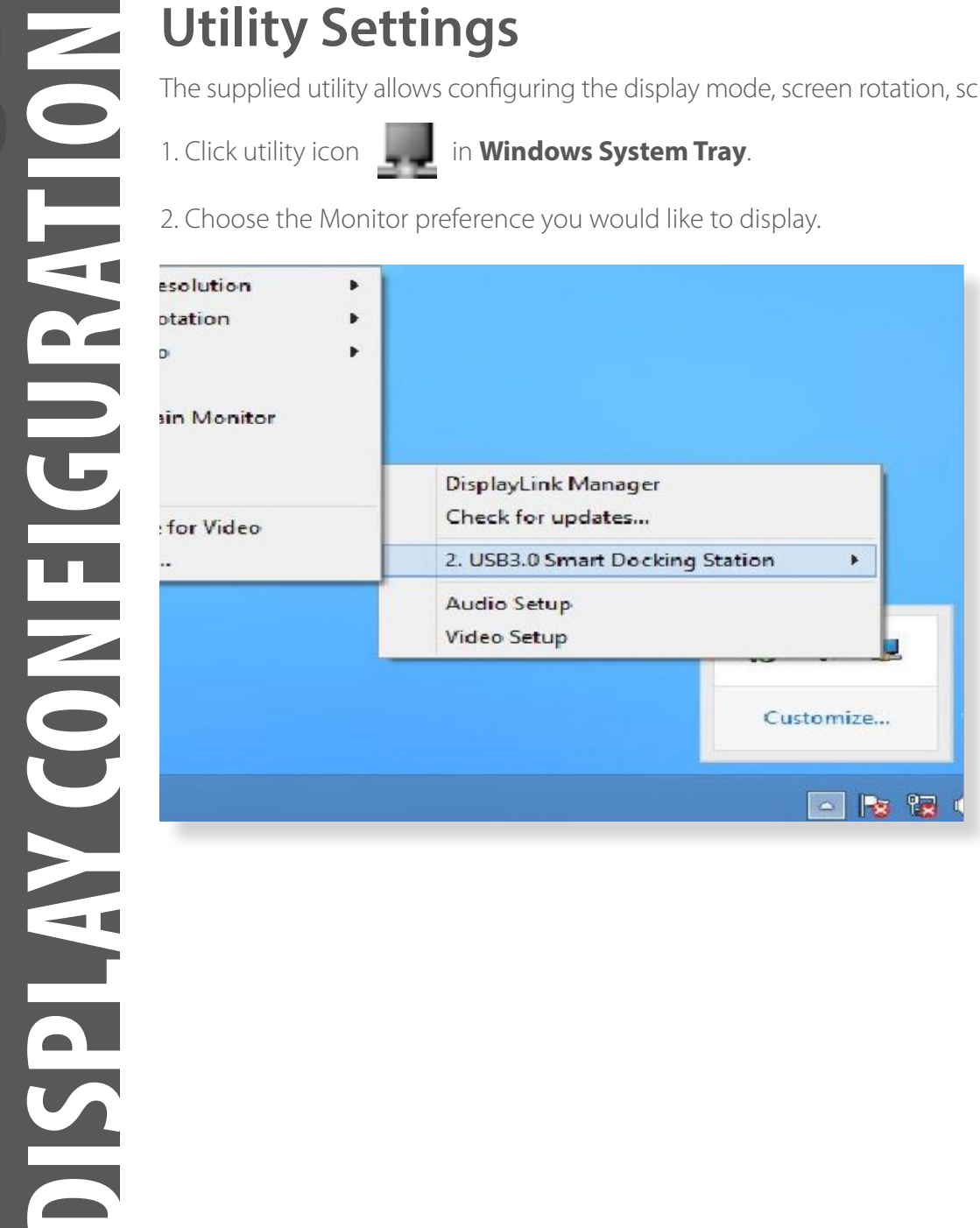

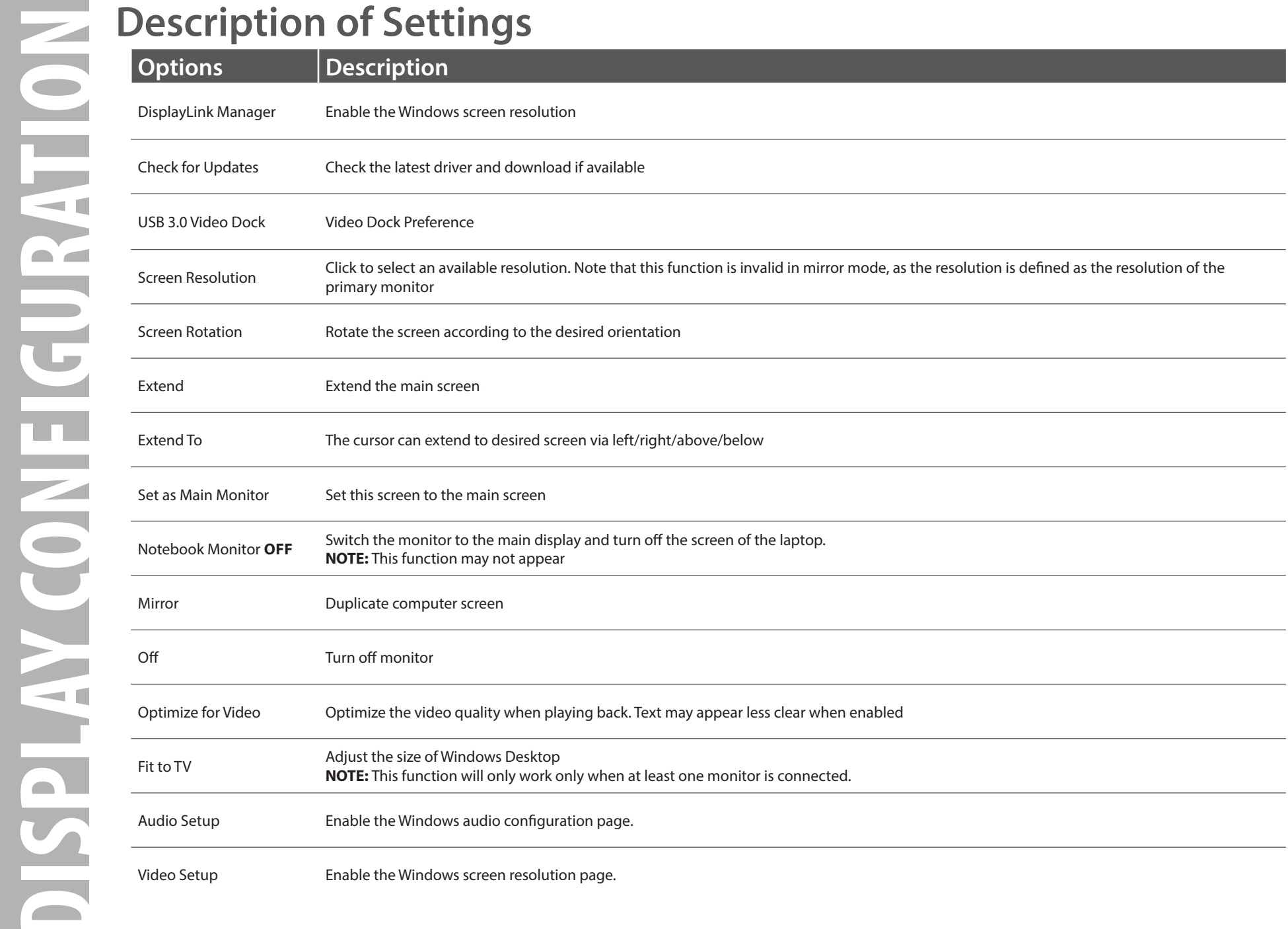

The docking station is able to support 2 monitors simultaneously. Once the monitors are connected, it can be configured to use in either "Mirror Mode", "Extended Mode" or be the primary display.

## Windows**®** 7/8

Position the mouse anywhere on the desktop, right-click and select **Screen Resolution**.

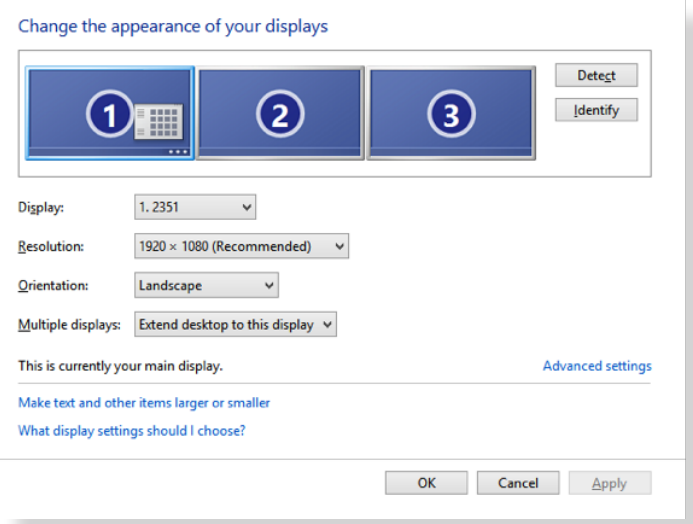

Single Display **Dual Display** Dual Display

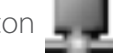

Alternatively, click utility icon in the **Windows System Tray**, and then select **DisplayLink Manager**.

1. Click the **Apple Icon** of the upper left icon in screen and select **System Preferences…** on the drop-down list.

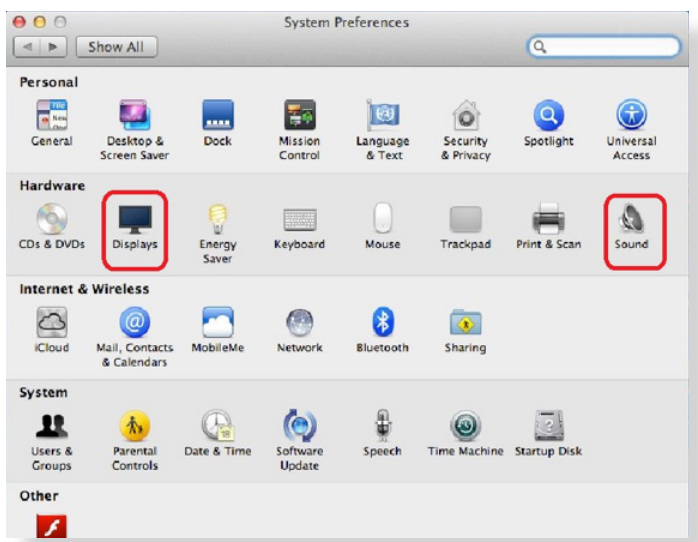

2. Click **Displays** turn enable Multi-Monitor mode and the extended monitor will be shown in the Desktop.

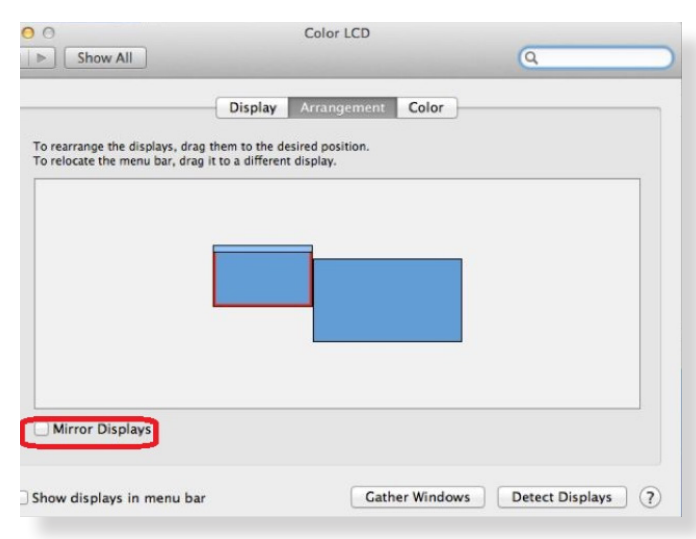

**NOTE:** Check the **Mirror Displays** box to enable Mirror Mode.

## $\mathbf{\Theta} \; \mathbf{\Theta} \; \mathbf{\Theta}$ **iMac**  $\leftarrow$   $\leftarrow$   $\leftarrow$  Show All  $\sqrt{a}$ Display Arr. nent Color To rearrange the displays, drag them to the desired position.<br>To relocate the menu bar, drag it to a different display. Mirror Displays AirPlay Mirroring: No Devices Detected  $\div$ Show mirroring options in the menu bar when available Gather Windows (?)

## Single Display **Dual Display** Dual Display

- 1. In the **Display** drop-down menu, select the preferred monitor.
- 2. Check the **Multiple Displays > Extend these Displays** on Window® 7/8
- 3. Click **OK** to confirm and close the settings screen.
- 4. Once the setting is completed, simply drag and drop the application icons or the opened windows to the add-on monitor. However, some applications may not support to display on the extended desktop.

# Cursor Disappeared

If the status remains in the extended mode but the adapter is disconnected, the desktop will still be panned to the add-on monitor. The cursor may not be found on the primary monitor in such a case. If it happens, connect the add-on monitor through the adapter again or keep moving the mouse.

# **Mirror Mode**

- 1. In the **Display** drop-down menu, select the preferred monitor.
- 2. Check the **Multiple Displays > Duplicate these Displays** on Window® 7/8
- 3. Click **OK** to confirm and close the settings screen.

# **Be the Primary Monitor**

- 1. In the **Display** drop-down menu, select the preferred monitor.
- 2. Check the **Make this my main display** box on Window® 7, **Set as Main Monitor** on Window® 8

**NOTE:** Some PCs and laptops may need to disable the main display (i.e. uncheck the **Extend the desktop onto this monitor** or **Extend my Windows desktop onto this monitor** box for the main display) as part of the same settings change.

3. Click **OK** to confirm and close the settings screen.

Press ( $\rightarrow$  (Windows button) **+ P** to bring up the menu and select a desired option..

This function is available for **Windows® 7** and above only.

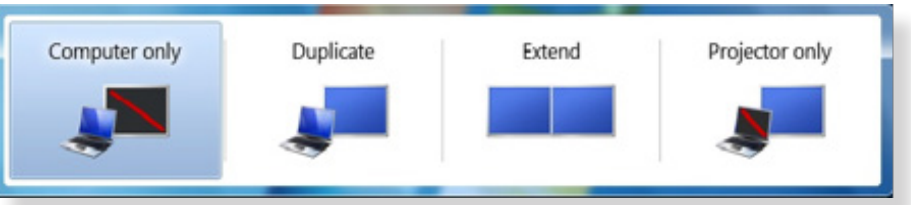

# **Supported Resolution**

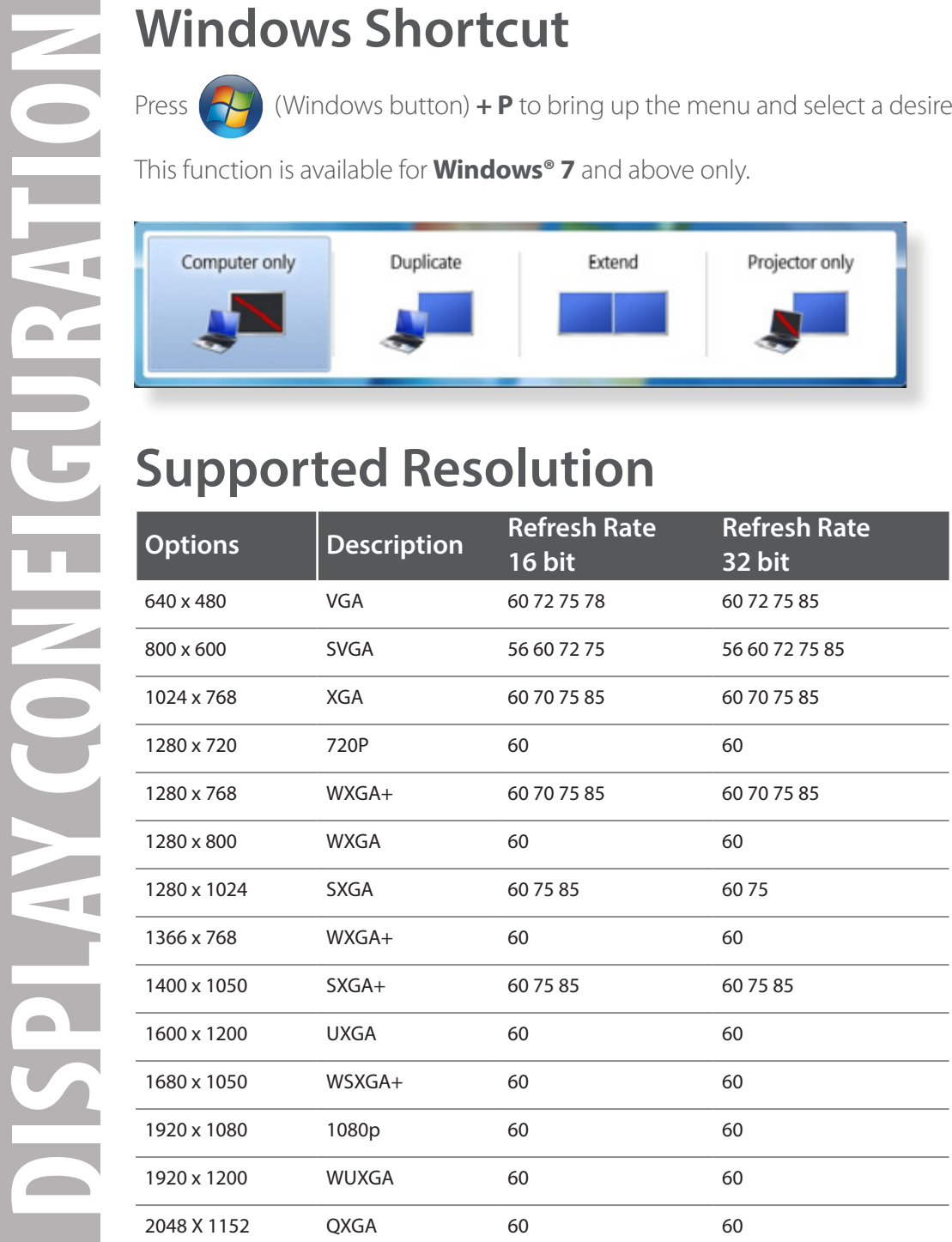

**Audio Device** automatically (this setting depends on models). If it does not work, follow the steps below to setup.

## Windows 7/8

- 1. Open **Control Panel** and then select the hardware and sound icon.
- 2. Click **Sound > Manage audio devices** and then select **USB Audio Device** or **Displaylink Audio**

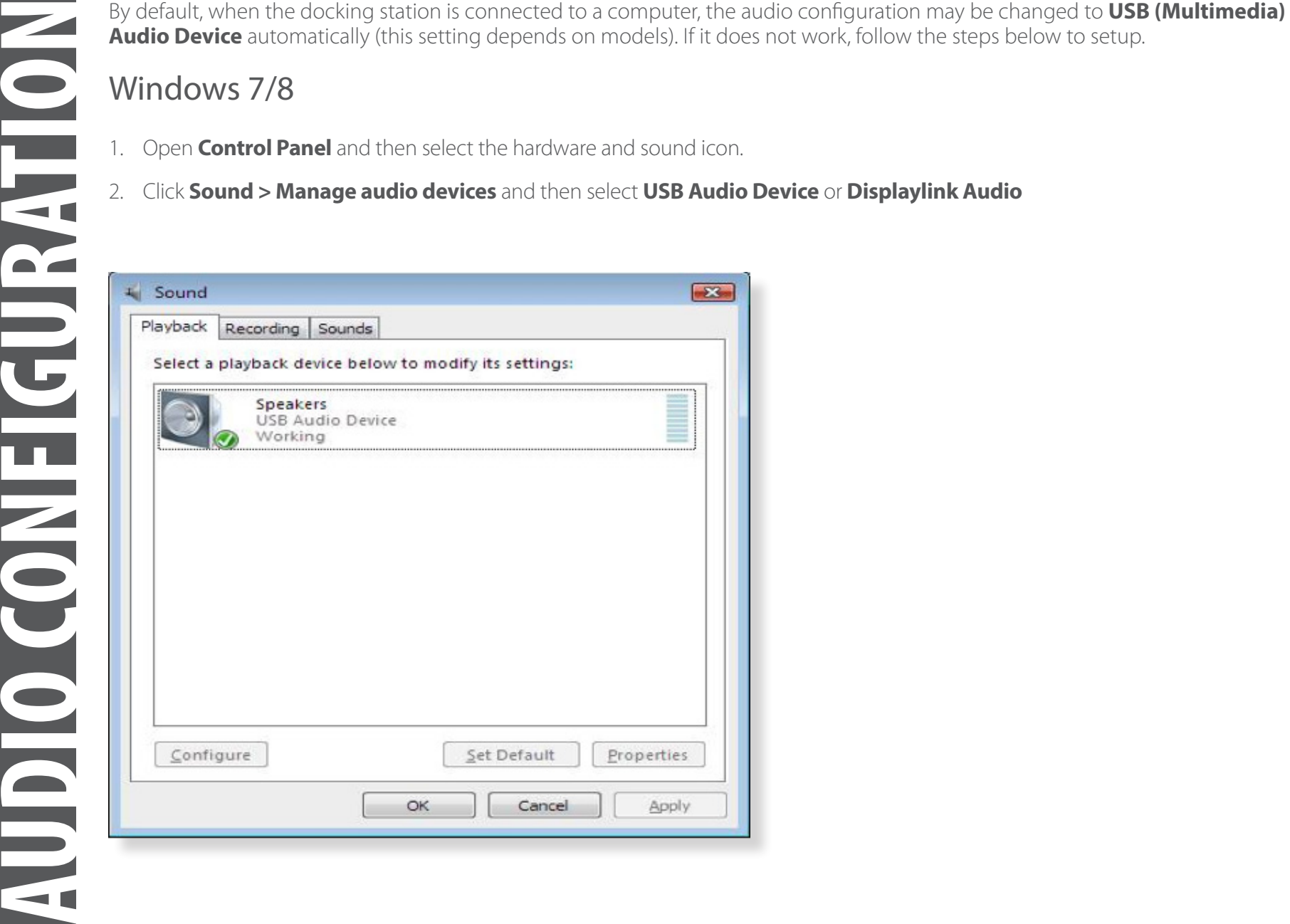

## Windows 7

Control Panel > Programs > Programs and Features > Uninstall or change the program

## Windows 8

Settings > Control Panel > Programs > Uninstall a program

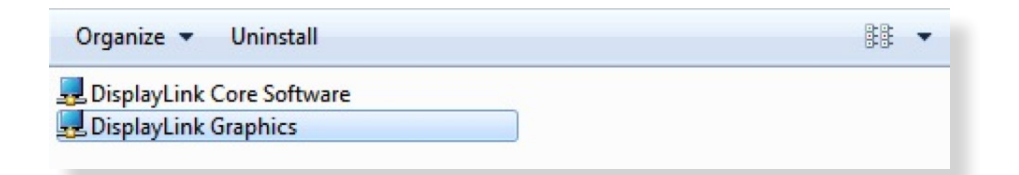

### 2. Click **Yes** to confirm the uninstallation.

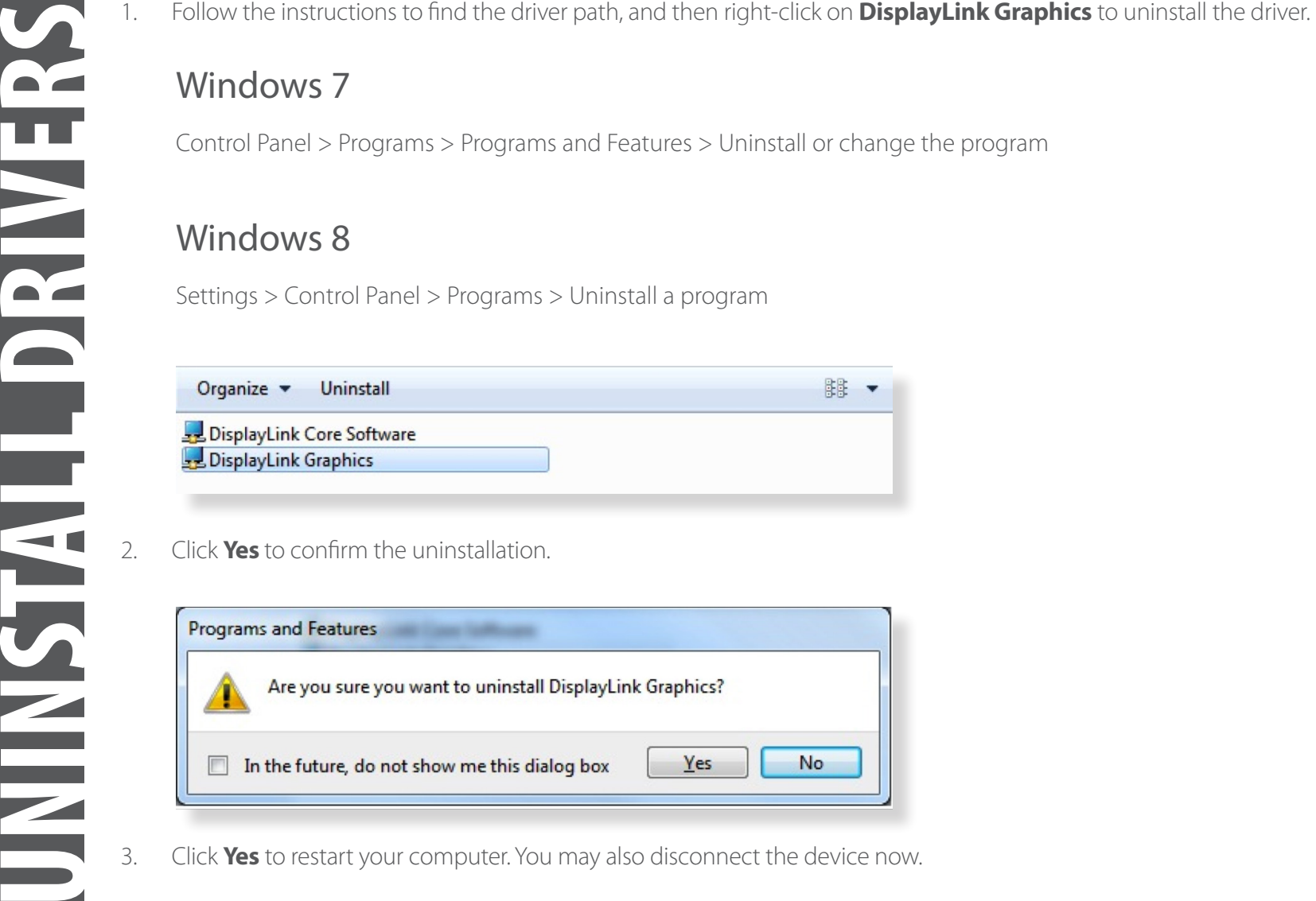

3. Click **Yes** to restart your computer. You may also disconnect the device now.

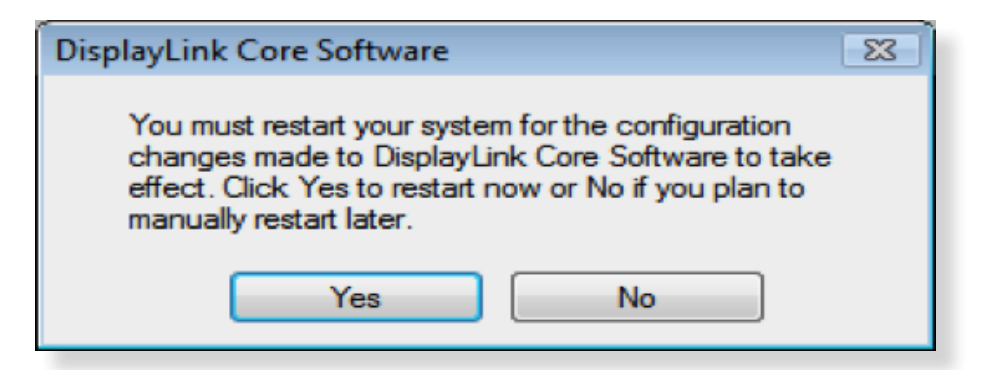

1. Open driver and click **DisplayLink Software Uninstaller** .

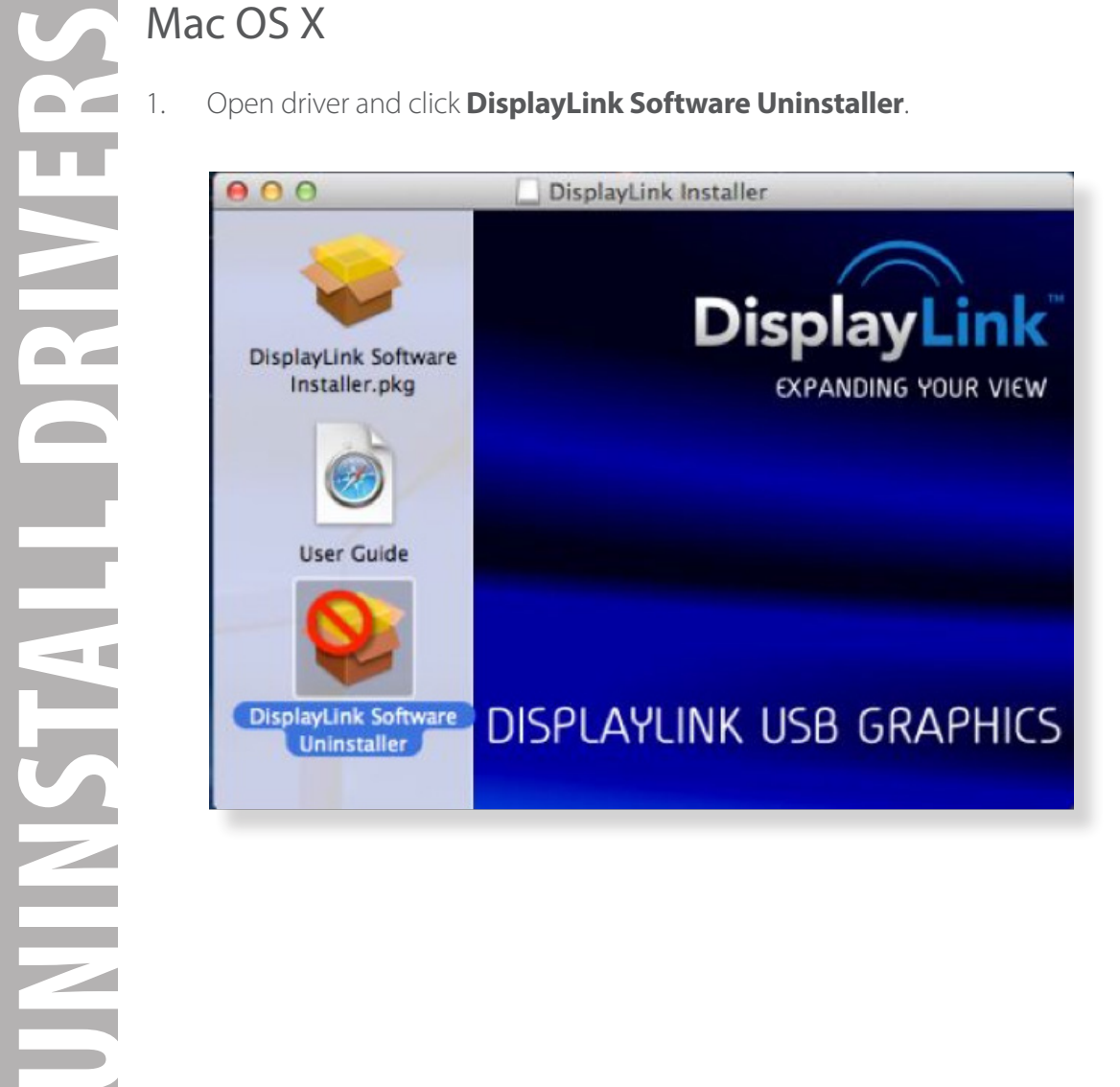

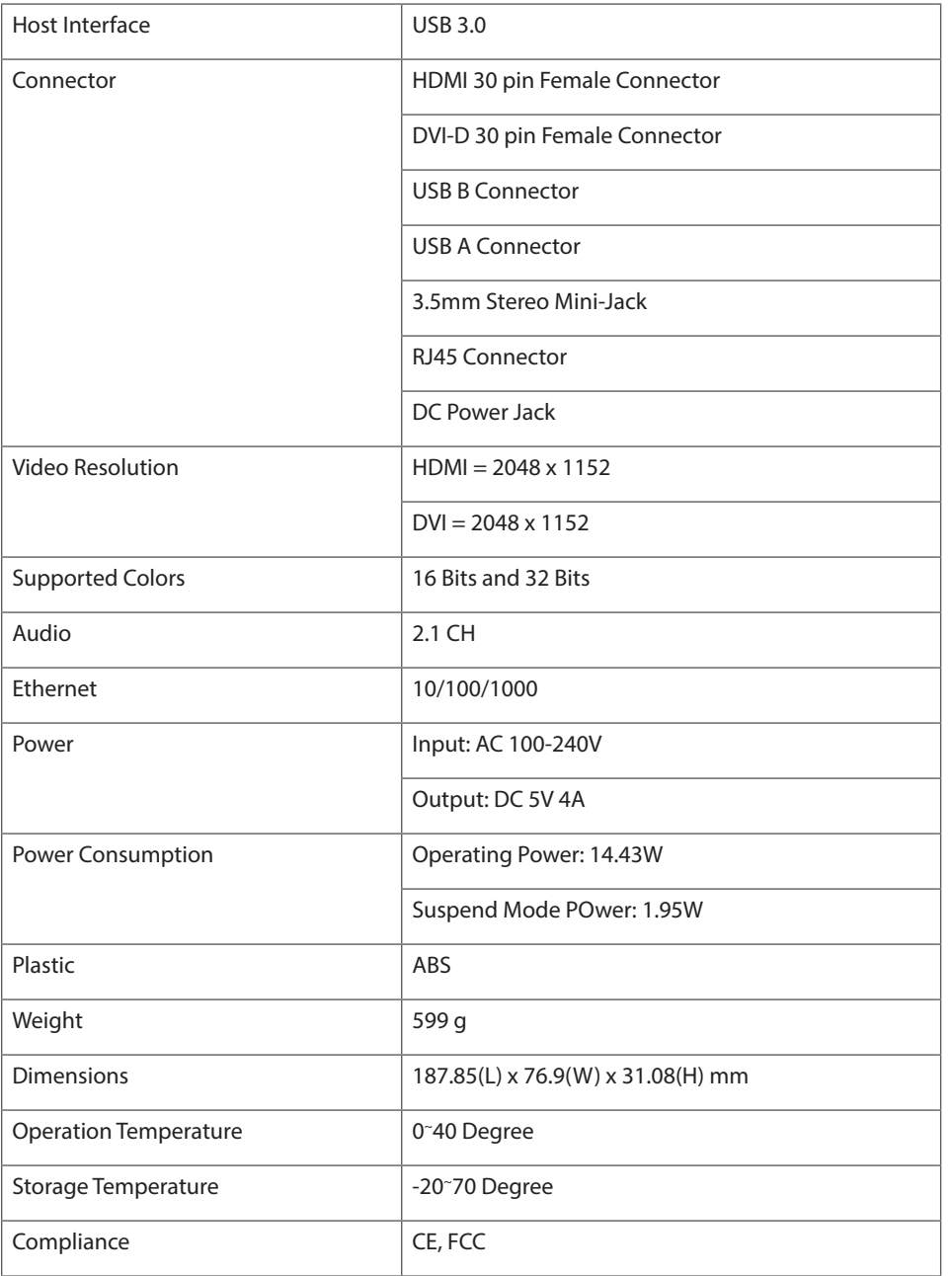

# **FCC Conditions**

This equipment has been tested and found to comply with Part 15 Class B of the FCC Rules. Operation is subject to the following two conditions: (1) This device may not cause harmful interference. (2) This device must accept any interference received and include interference that may cause undesired operation.

This equipment is in compliance with the requirements of the following regulations: EN 55 022: CLASS B

# **WEEE Information**

For EU (European Union) member users: According to the WEEE (Waste electrical and electronic equipment) Directive, do not dispose of this product as household waste or commercial waste. Waste electrical and electronic equipment should be appropriately collected and recycled as required by practices established for your country. For information on recycling of this product, please contact your local authorities, your household waste disposal service or the shop where you purchased the product.

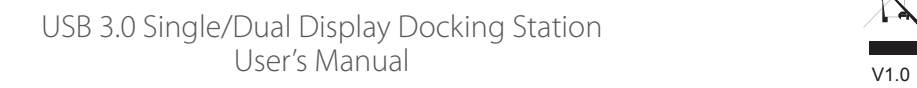

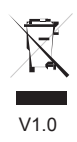